# 5-axis CNC Breakout board User Manual

Thank you for choosing our product, please read this manual before use.

# **PART 1:**

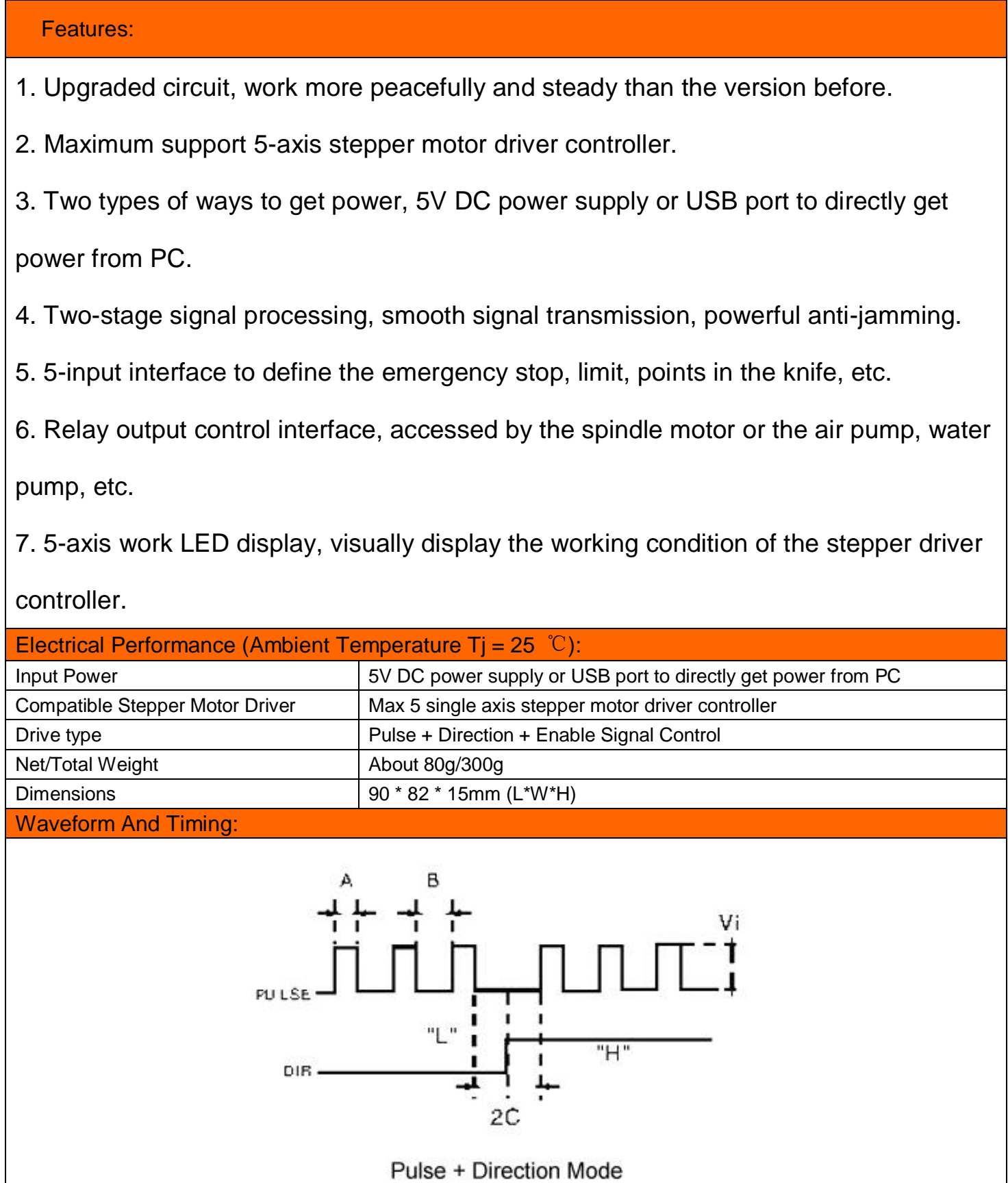

#### Interface & Pinout Definitions:

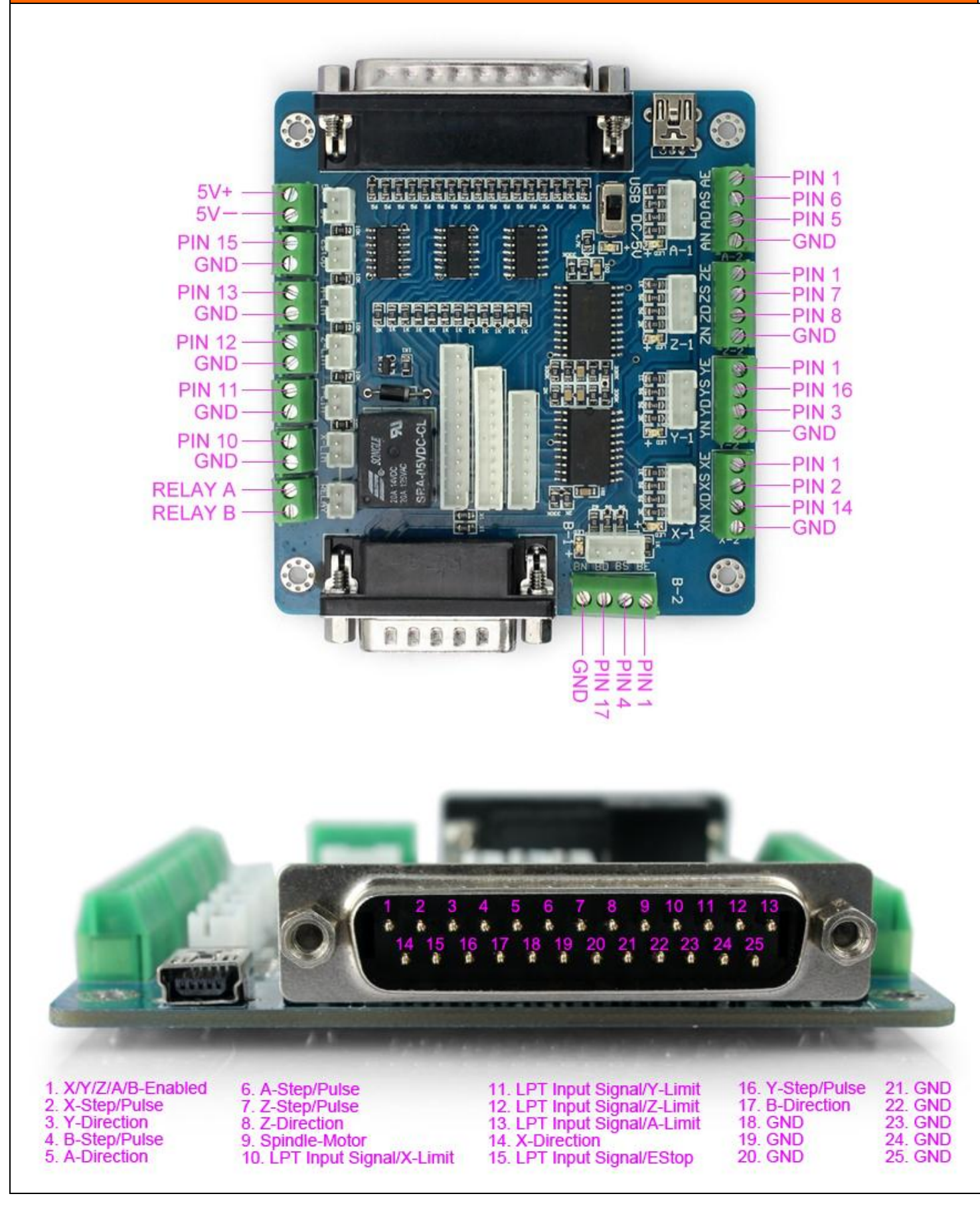

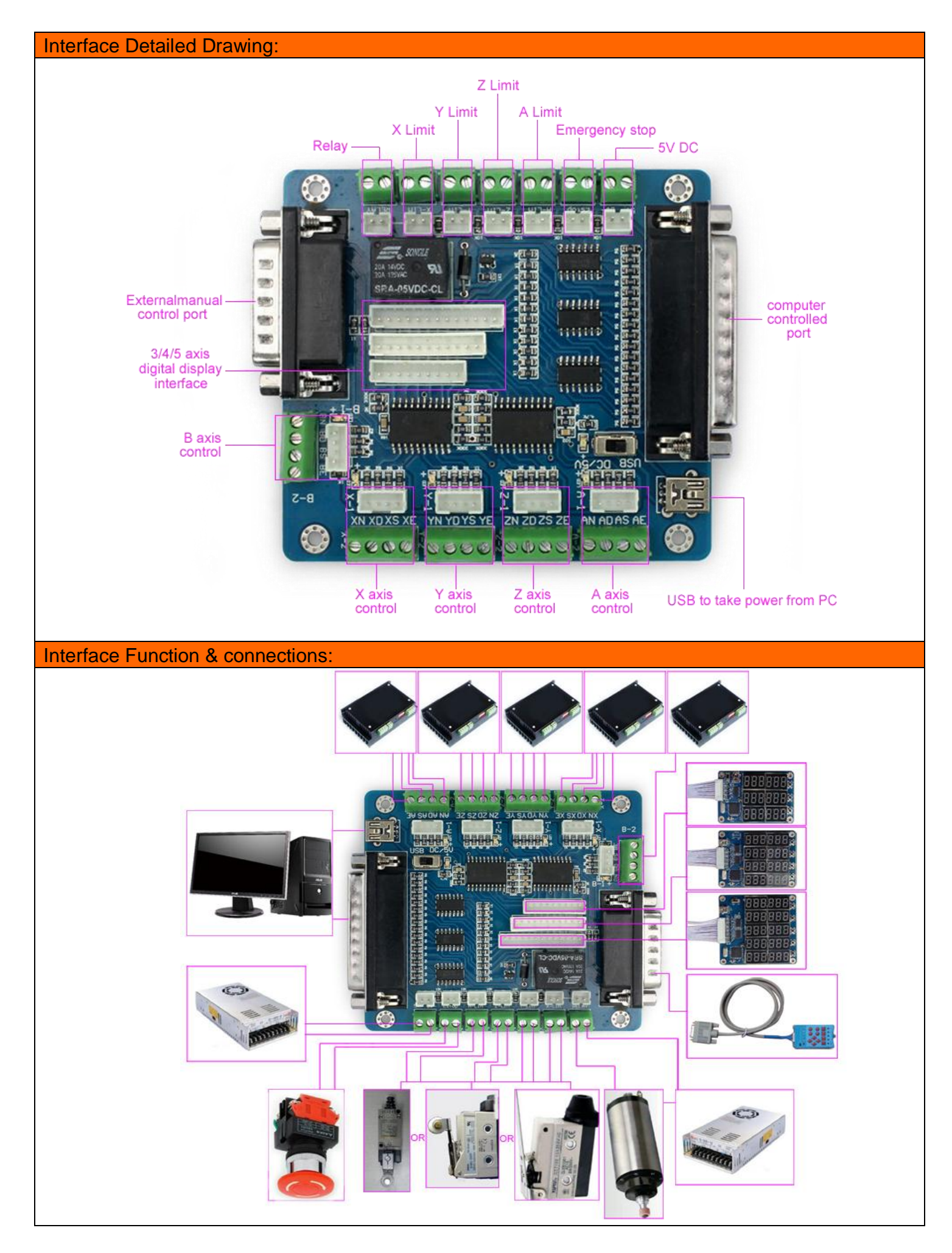

When testing, check the following notes before use:

- 1. Check the input voltage of the breakout board (make sure 5V input voltage);
- 2. Understand how the breakout board works with stepper drivers;
- 3. Check all the wiring among all the CNC units.

# **Part 2: The Definition Of Each Pin**

#### 1 Defined as parallel control: PIN9 PIN1 PIN2 PIN14 PIN16 PIN3 PIN7 PIN8 PIN6 PIN5 PIN4 PIN17 Spindle motor Enable X Pulse X Dir Y Pulse Y Dir Z Pulse Z Dir A Pulse A Dir B Pulse B Dir

2. Hand control is defined as follows 1 ~ PIN15computer-15P interfaces and benchmarks within the Digital ID)

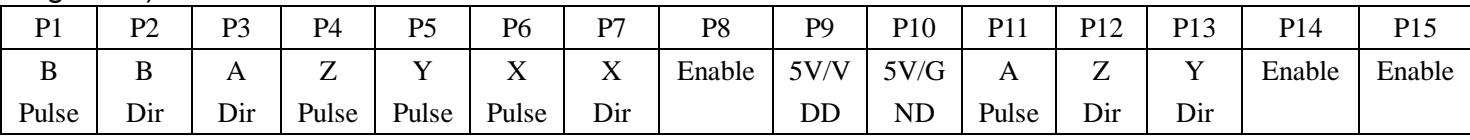

3. The limit is defined as 1 to 5

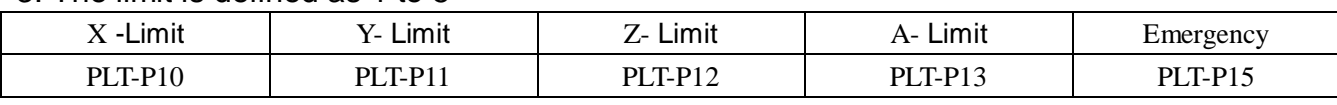

Notes: A. 5V 1A power supply, please take more than switching power supplies, power input received indicated on the map interface.

B. Spindle motor control is controlled via the parallel port PIN1. Spindle motor voltage must comply with the supply voltage range.

## **Part 3: The Use Of Mach3**

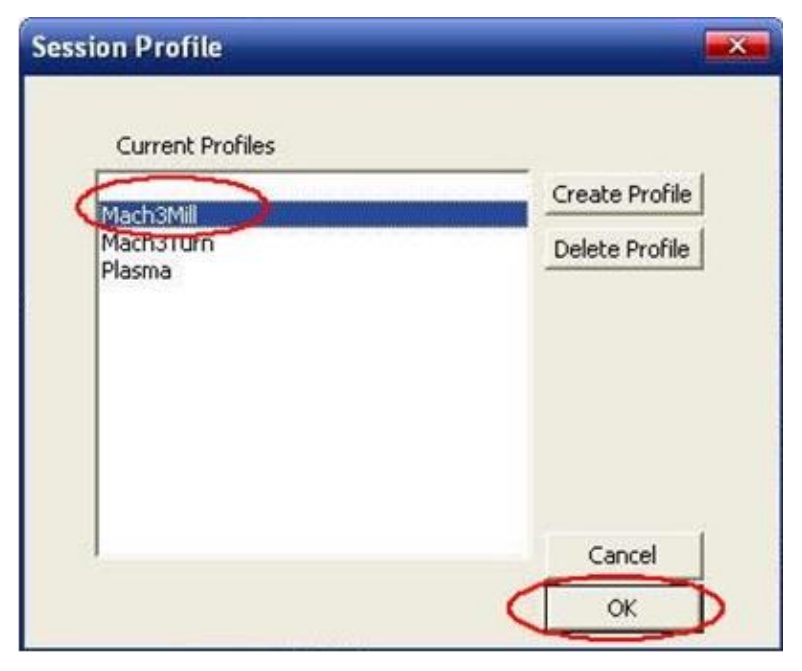

Figure 1

Figure 1: open the MACH3 software, then select OK now mach3MILL.

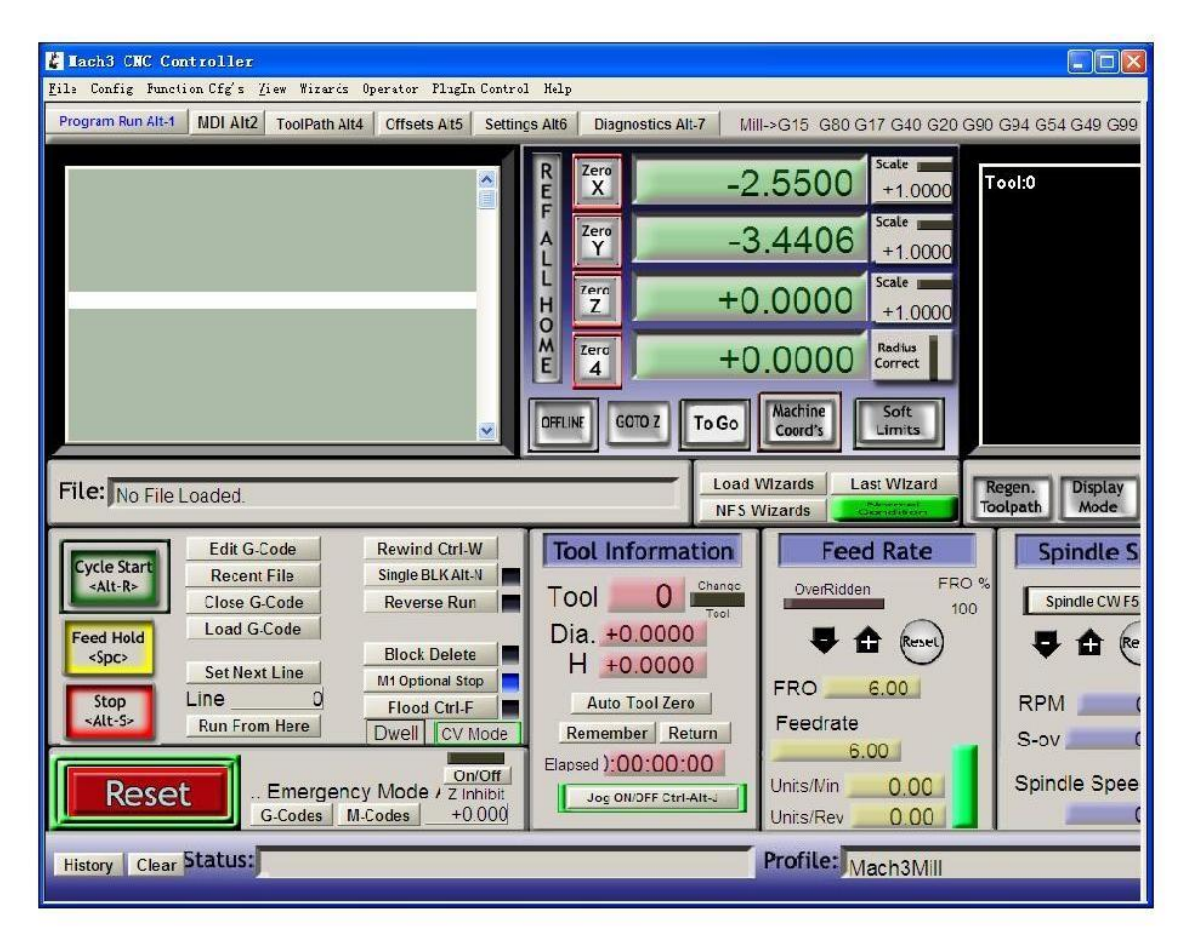

Figure 2

MACH3 open the interface shown in Figure 2, the action of commonly used button above, here we configure the MACH software.

#### --SAVEBASE

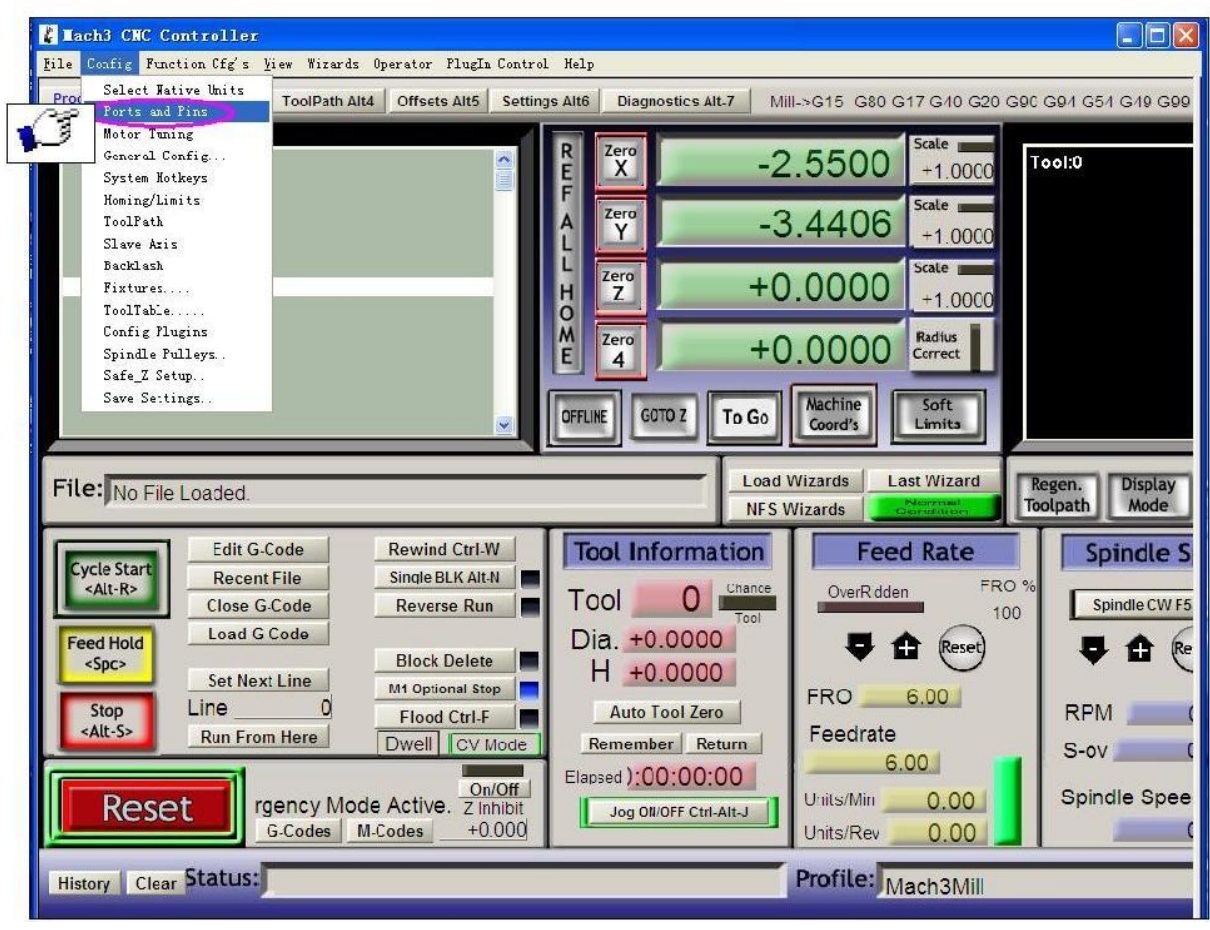

Figure 3 Figure 3: Click the "Config" menu "PORT & PIN" menu.

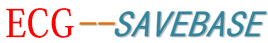

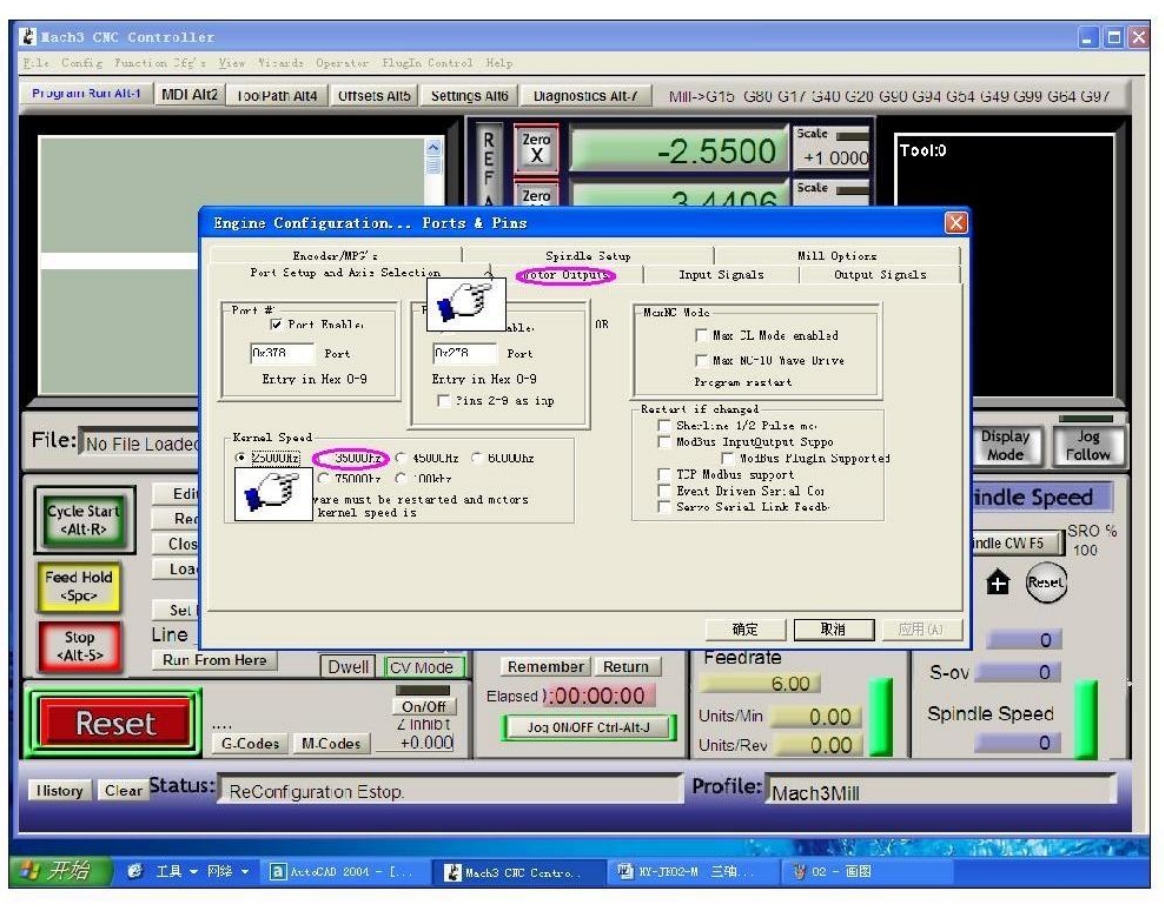

Figure 4

Figure4: Place on lap 1 setting can set the fundamental frequency, the parameters of the motor rotation speed. After 2 laps to set the place selected, the configuration pin definitions, as shown in Figure 5.

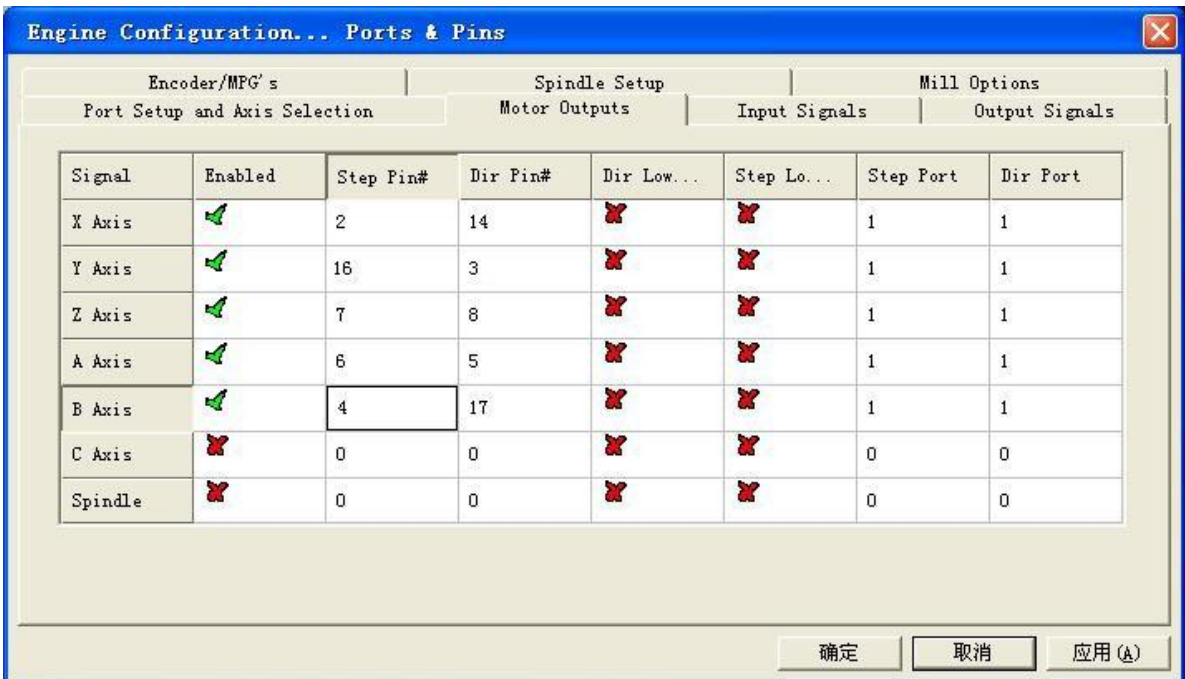

#### Figure 5

According to the definition of the board parallel port, follow the map on the circle to indicate the definition of modification of the software settings.

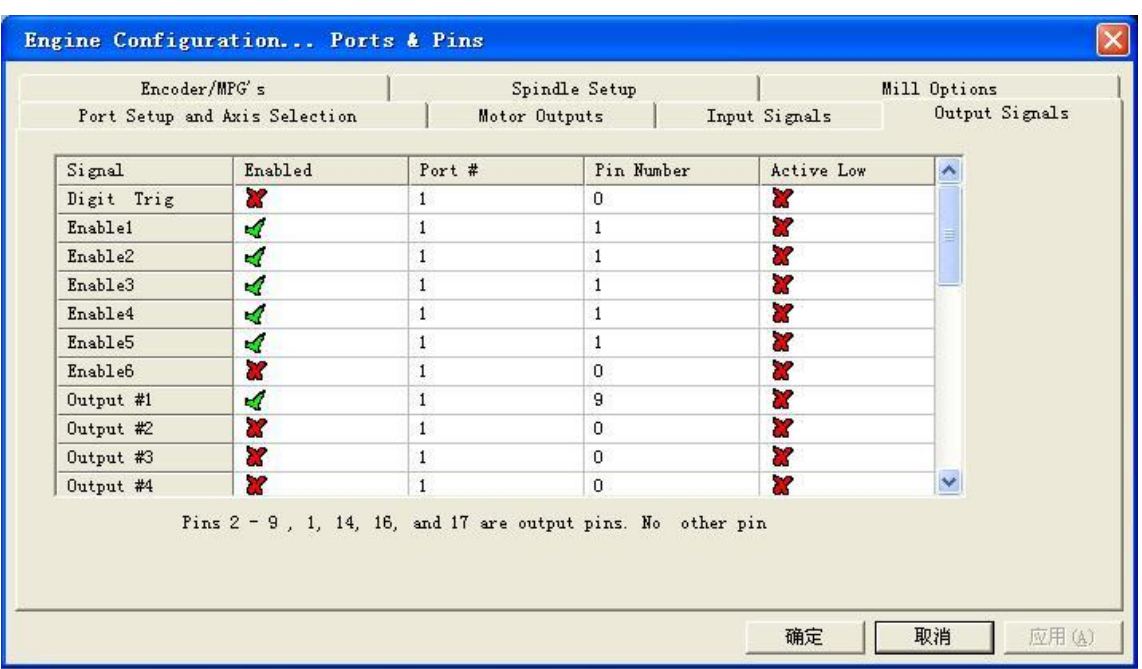

#### Figure 6

Then select the output signals in part, as shown in Figure 6, according to insiders of the settings, set the corresponding entry.

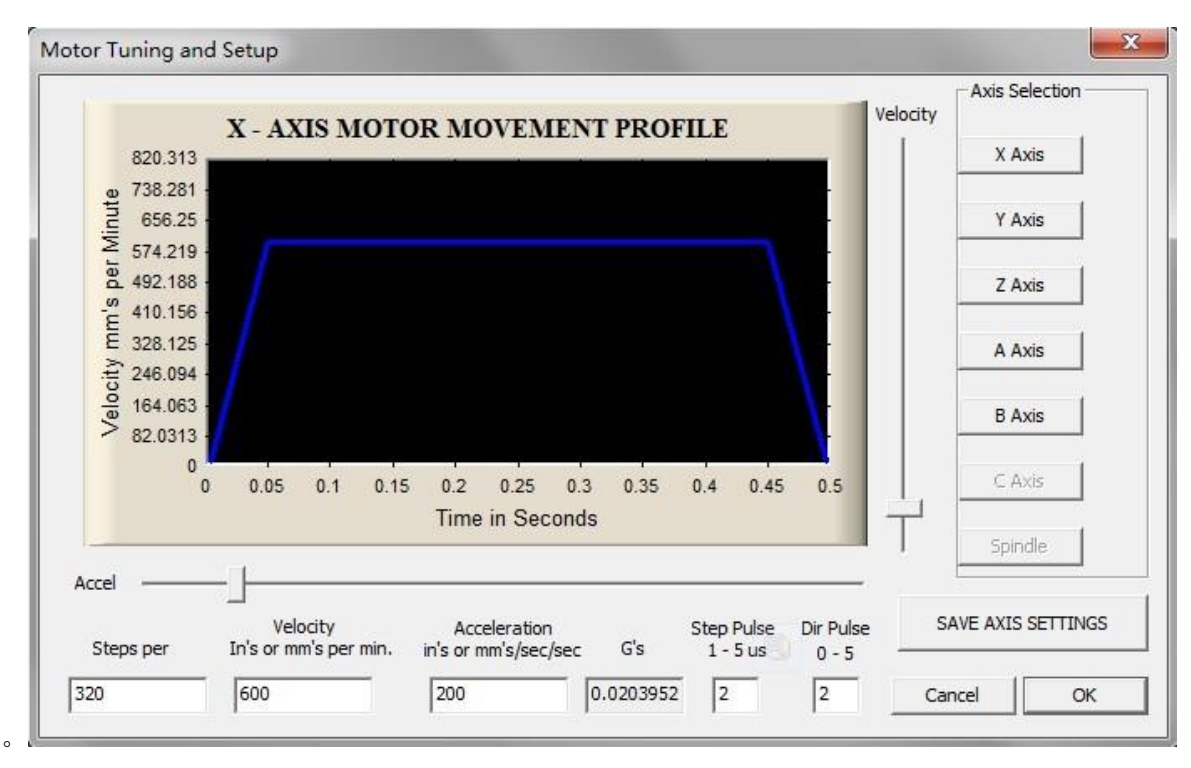

#### Figure 7

Motor references about the settings in Motor turning and Setup, please set them shown as Figure 7. Please set each Axis with the above "Neutral values" for test: "320 steps, 600mm/min, 200 mm's/sec/sec, 2 Step Pulse and 2 Dir Pulse". Actually, these values can be changed to fit the motors perfectly after being tested again and again.

## ECG-SAVEBASE

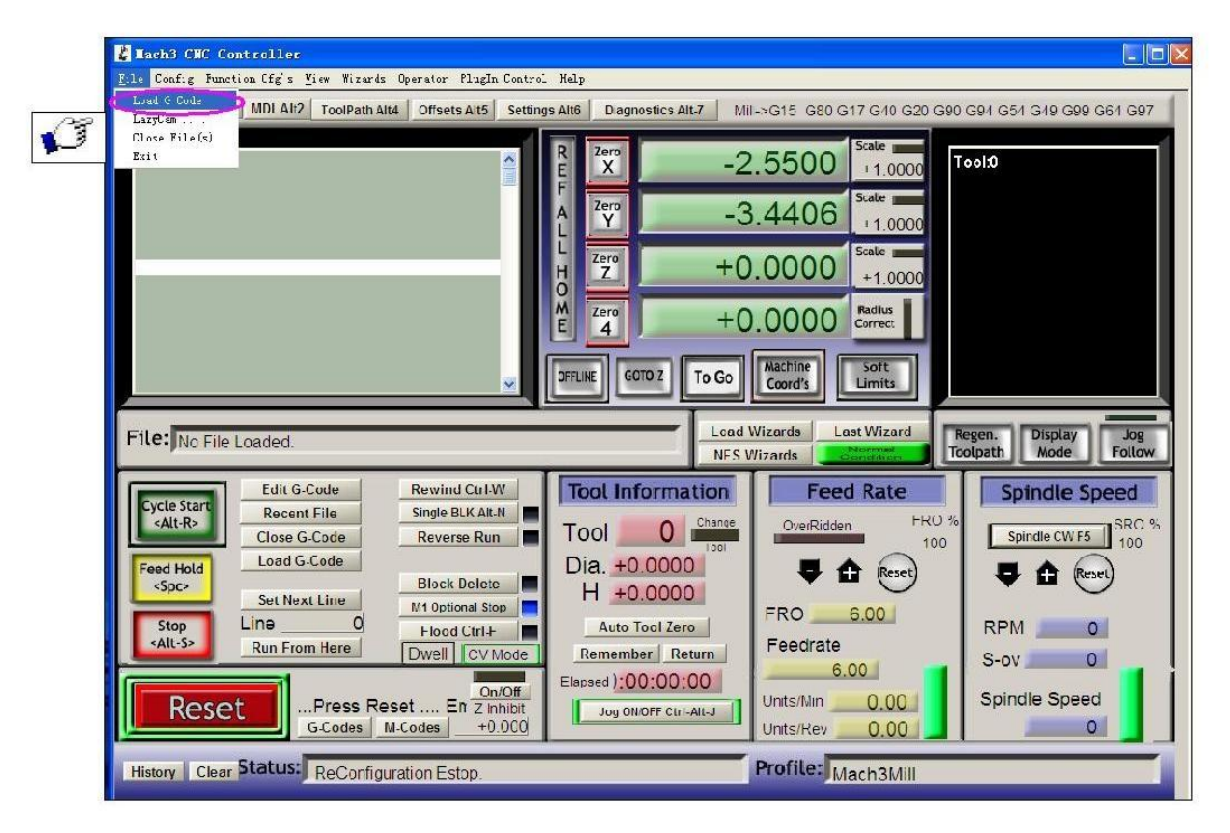

Figure 8

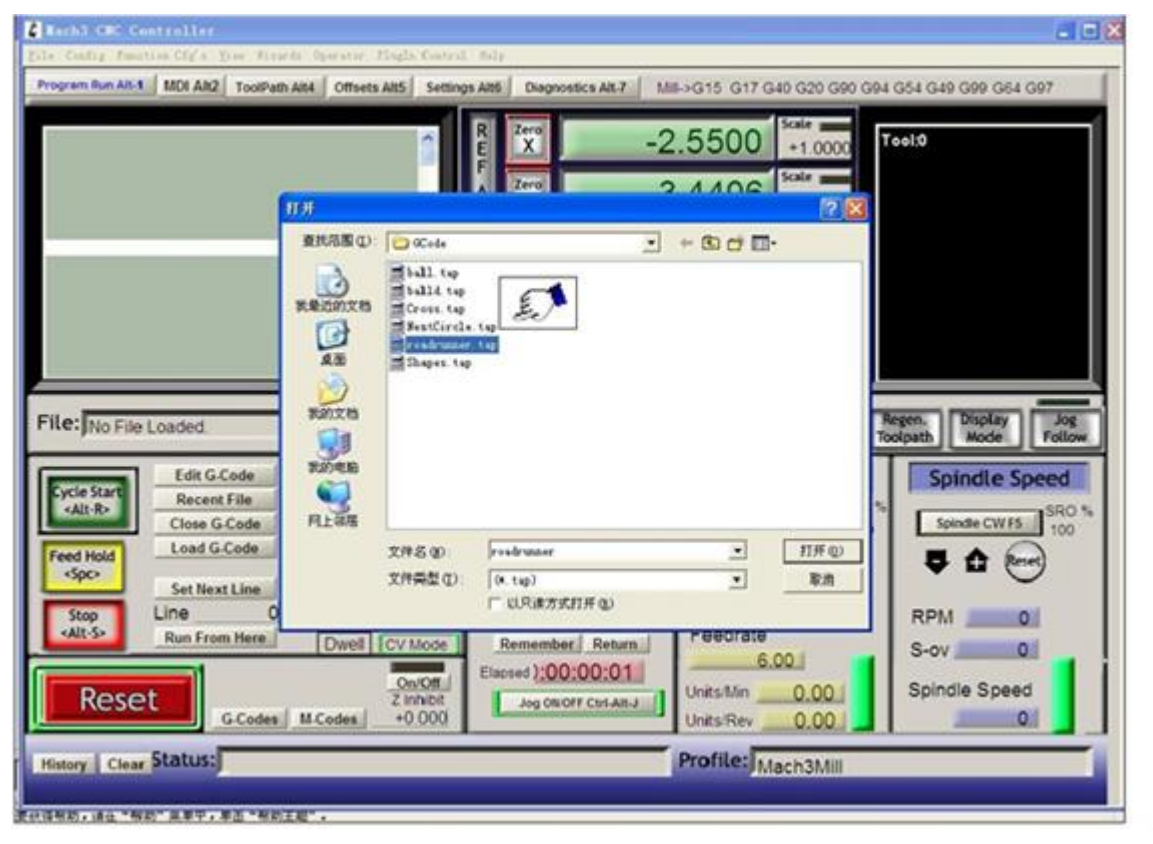

Figure 9

Finish all settings, you can click the "Load G Code" menu and run the G code needed, as shown in Figure 8 and Figure 9.

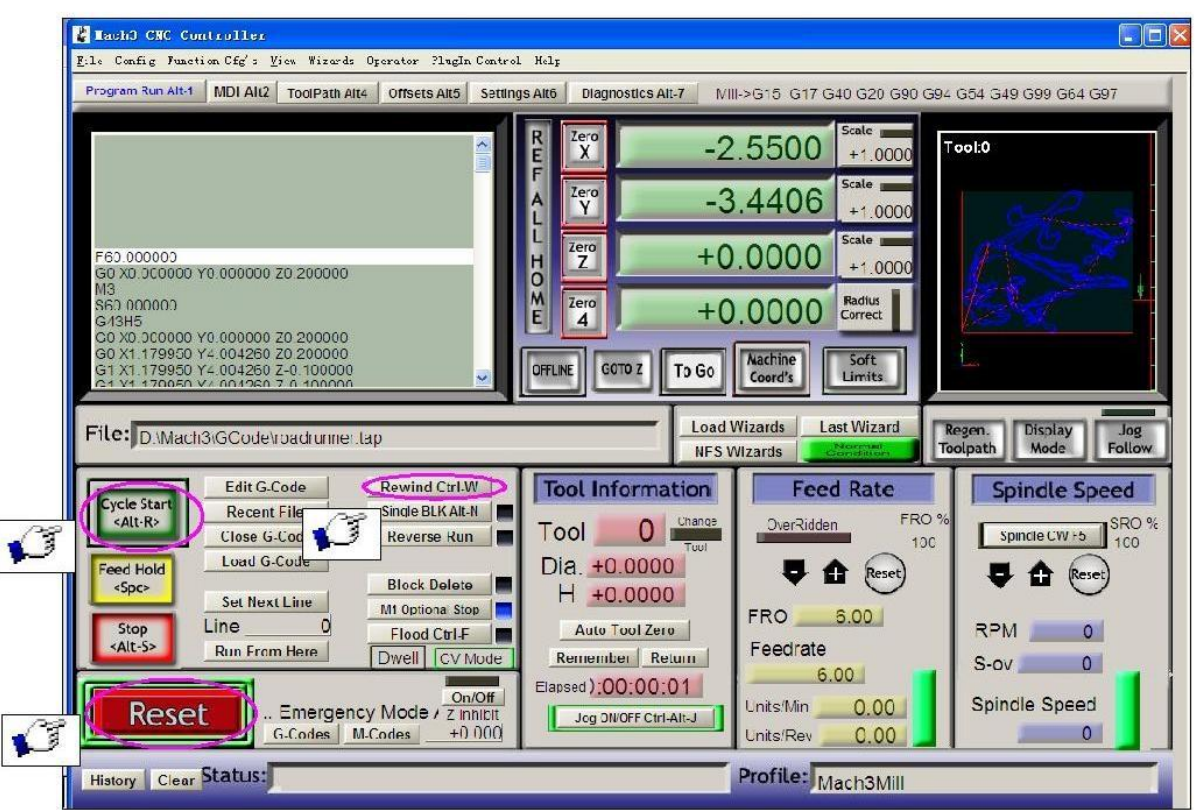

#### Figure 10

Having loaded the G code, "RESET" can be seen flashing red, you can use mouse to click the "RESET" make it stop flashing, then you can press the "CYCLESTART" button to run, detailed shown in Figure 10.

## **Contact us:**

Web: http://stores.ebay.co.uk/SAVEBASE E-mail: ebay@savebase.com